## Elektrischer Schwingkreis

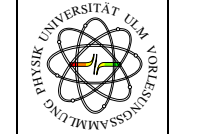

EM - 56

*seriell und parallel* **Elektromagnetismus** 

Karte nur zur Benutzung in den Räumen der Universität Ulm, Vorlesungssammlung Physik *04.10.22* Bearbeiter: *Brackenhofer G.*

- Stichworte: elektrischer Schwingkreis; Schwingkreis (elektrisch); Serienschwingkreis (elektrisch); Parallelschwingkreis (elektrisch); elektrische Schwingung; Schwingung, elektrisch
- Zweck: Messung der Resonanz- und Phasenkurve eines elektrischen Serien- oder Parallelschwingkreises bei verschiedenen Dämpfungen.
- Zubehör: Serien- und/oder Parallelschwingkreis (fertiger Aufbau) {80-3} Leybold Verstärker 52261 {76A-1} Laptop mit installierten LabVIEW {69-12} Datenerfassungsgerät NI USB-6251 {11A-2}
- Aufbau: NI USB-6251 an den Laptop anschließen. Elektrischen Schwingkreis mit dem Sub-D-Stecker mit NI USB-6251 verbinden. Ausgang AO0 an den Eingang des Verstärkers und den Verstärkerausgang an den Schwingkreis anschließen.

## Bild:

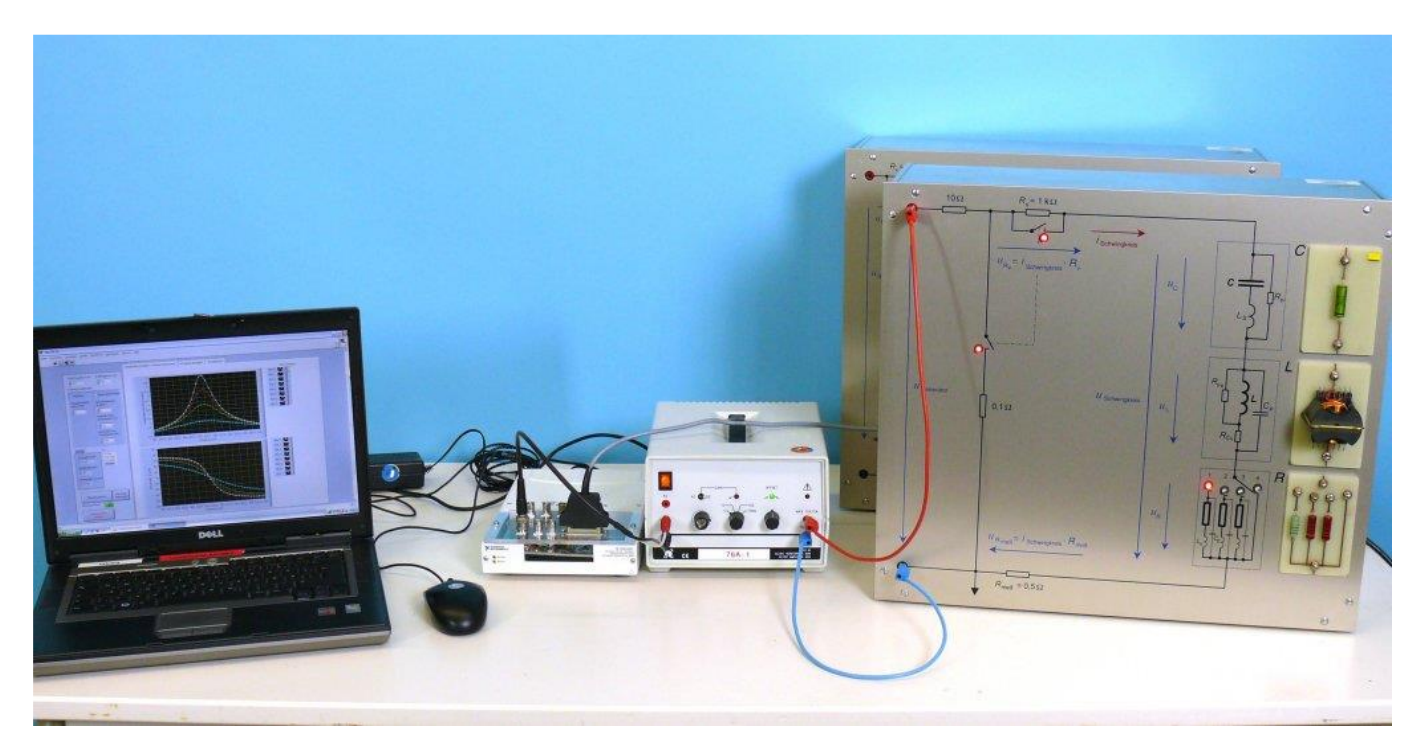

- Durchführung: 1. Geräte (Schwingkreis, NI USB-6251, Leybold Verstärker und Laptop) einschalten. Verstärker auf einfache Verstärkung (kalibriert) einstellen.
	- 2. LabVIEW-Programm EM056P00.vi laden.
	- 3. Das Programm mit dem weißen Pfeil starten. Die Messwerte bei der Startfrequenz werden auf der linken Seite angezeigt.
	- 4. Art des Schwingkreises, Art der Resonanz (Strom- oder Spannungsresonanz) und den Dämpfungswiderstand einstellen. Das Programm schaltet am Versuchsaufbau entsprechend die Relais. Leuchtdioden auf der Frontplatte zeigen die Einstellungen an.
	- 5. Auf dem Registerblatt "Einstellungen" weitere Einstellungen vornehmen, wobei die Default-Werte gute Anhaltspunkte sind. Die Resonanzfrequenz beträgt 515 Hz. Das Registerblatt "Signale" zeigt die Zeitsignale der Anregungsspannung und der Spannung bzw. des Stroms am Schwingkreis an. Amplituden- und Phasenänderung können direkt verfolgt werden.
	- 6. "Messung starten": Aufzeichnung von Amplitude und Phase bei jeder Frequenz, die über Start- und Endfrequenz sowie die Frequenzschrittweite vorgegeben werden. Im Registerblatt "Resonanzkurve" werden die Amplituden- und Phasenverläufe frequenzabhängig dargestellt.
	- 7. Die Messung kann manuell abgebrochen werden ("Messung stoppen") oder stoppt beim Erreichen der Endfrequenz.
	- 8. Weitere Messungen können mit geänderten Einstellungen (anderen Widerständen) vorgenommen und in denselben Diagrammen angezeigt werden.
	- 9. "Messkurven löschen" löscht alle Kurven im Registerblatt "Resonanzkurve".
	- 10. Das Registerblatt "Kontrolle" zeigt zusätzliche Informationen an, die vor allem hilfreich sein können, wenn es Probleme gibt.

Am Generator die Verstärkung so einstellen, dass das Signal bei maximaler Amplitude sich immer noch innerhalb den Diagrammgrenzen befindet (bei 1 V Ausgangsspannung, Verstärker auf zweiten Punkt von links stellen). Bei zu großem Signal (insbesondere beim Parallelschwingkreis) kann es zu Verzerrungen kommen.

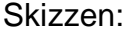

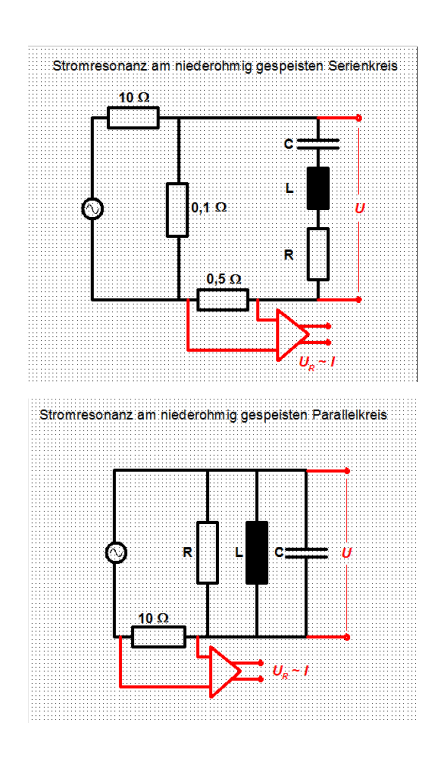

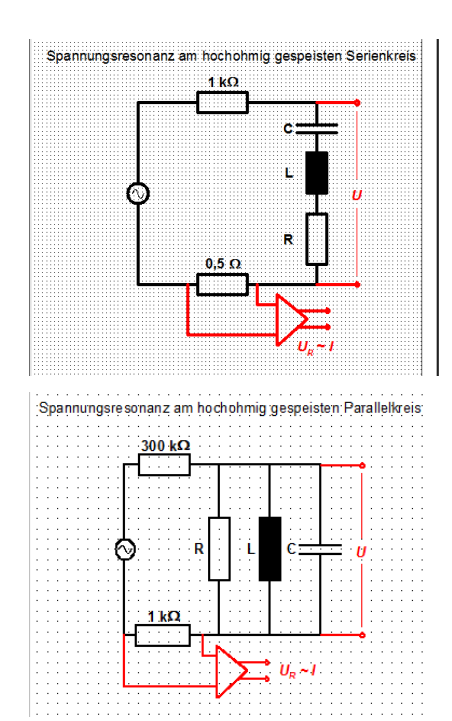